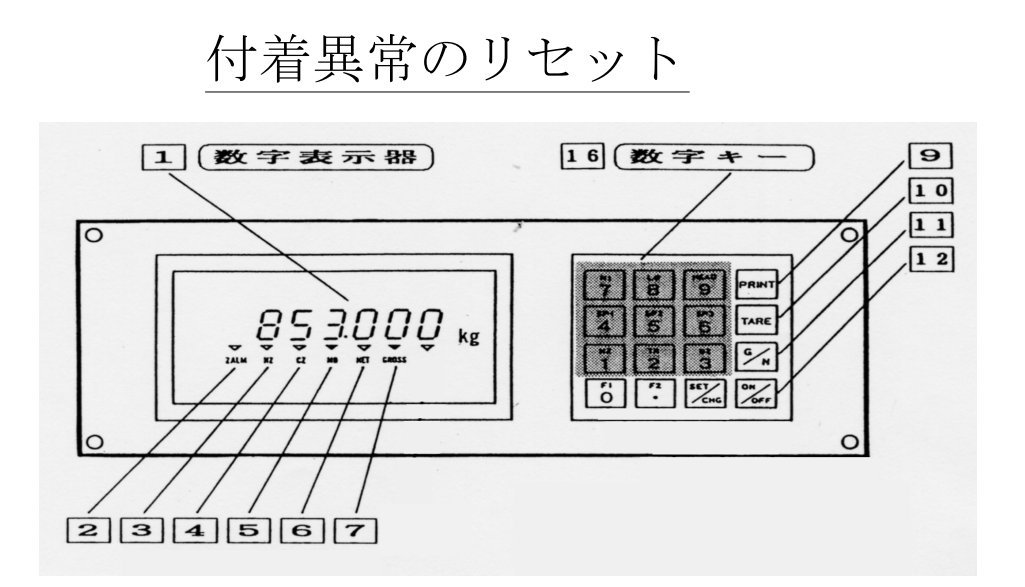

- \*図の 2 ZALMが点滅して自動運転ができないときがあります、 次の様にしてリセットをしてください。
	- 1)ミキサーを空にする。 2) NET表示の時(図の |6| 点灯)| 3 ||SET| を押す。  $\begin{aligned} \mathbf{N}\Big|\, &\hat{\mathbf{\Sigma}}\, \mathbf{\mathcal{H}}\, \mathsf{U}\, \mathsf{G}\mathsf{R}\mathsf{O}\mathsf{S}\mathsf{S}\mathsf{R}\boldsymbol{\mathcal{H}}\, \mathsf{M}\, \mathsf{U}\ \text{C}\ \text{I}\ \end{aligned} \qquad \left(\begin{array}{cc} \boxed{7} & \text{A}\, \mathsf{M}\, \text{I}\ \text{I}\ \mathsf{A}\mathsf{R}\mathsf{E}\ \end{array}\right|\boldsymbol{\mathcal{H}}\mathsf{R}\mathsf{H}\,\boldsymbol{\mathcal{H}}\, \mathsf{M}\ \mathsf{S}\$  $3)$ G
	- $4)|G|$  $\Delta \left| \right| \left| \left( \frac{1}{N} \right) \right| \left| \right.$   $\left| \left( \frac{1}{N} \right) \right| \left. \left| \left( \frac{1}{N} \right) \right| \right| \left. \left| \left( \frac{1}{N} \right) \right| \left. \left| \left( \frac{1}{N} \right) \right| \right| \left. \left| \left( \frac{1}{N} \right) \right| \right| \left. \left| \left( \frac{1}{N} \right) \right| \left. \left| \left( \frac{1}{N} \right) \right| \right| \left. \left| \left( \frac{1}{N} \right)$
	- 5) NET表示及びGROSS表示の時重量表示がゼロになり ZALMが消灯すればOK。
	- 6)表示がゼロにならない時は(1)から(4)を繰り返す。
	- 7)上記の操作でリセットされない時はゼロ更正(次項で説明) を行ってください。

## 2)計量コントローラの設定方法

イ)給水量の設定変更

(例456Kgを319Kgに変更)

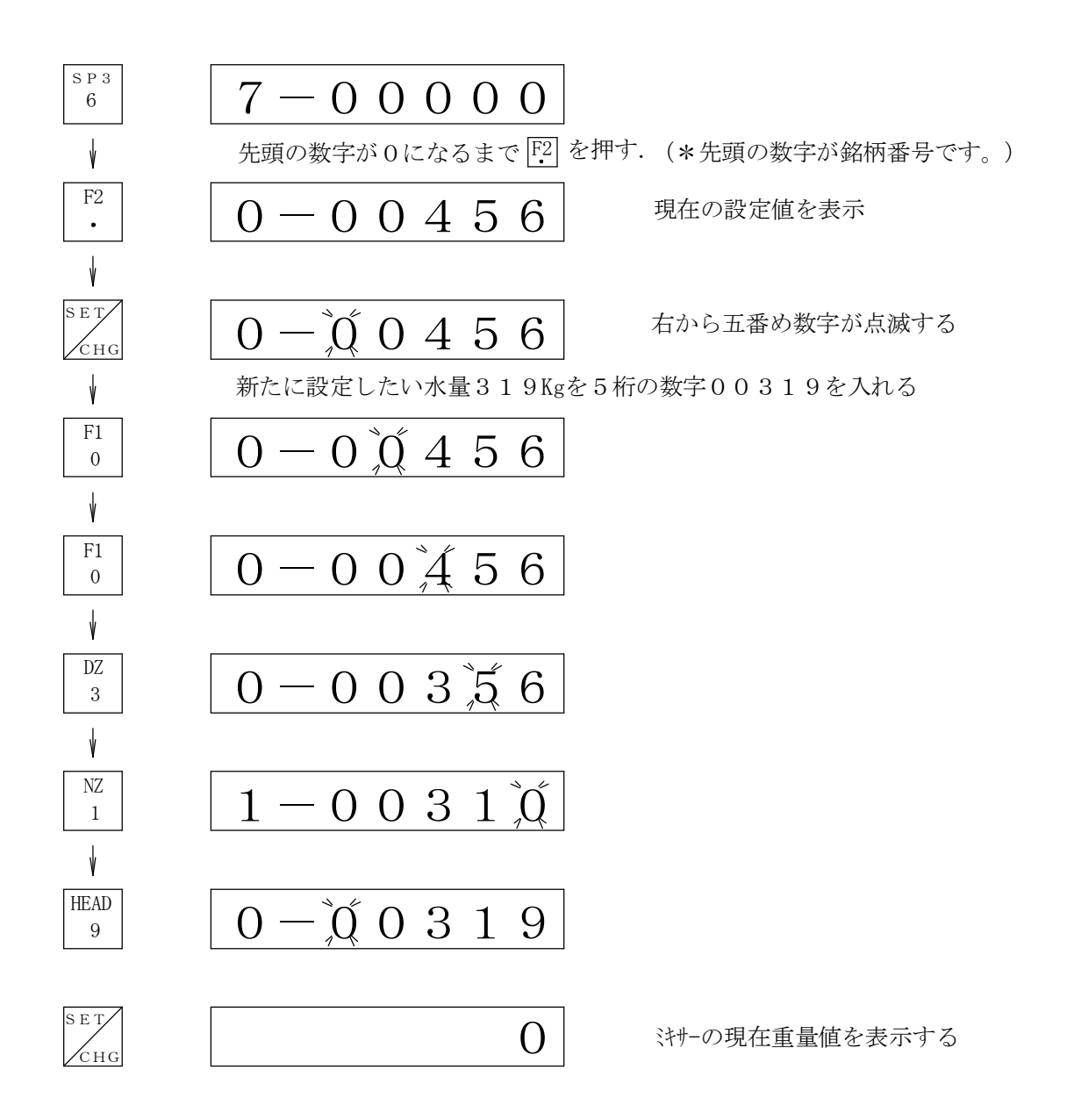

以上で水の設定は終わりです。

## 2)計量コントローラの設定方法

ロ)その他各銘柄(セメント、添加財、ベントナイト、砂、等)の重量設定

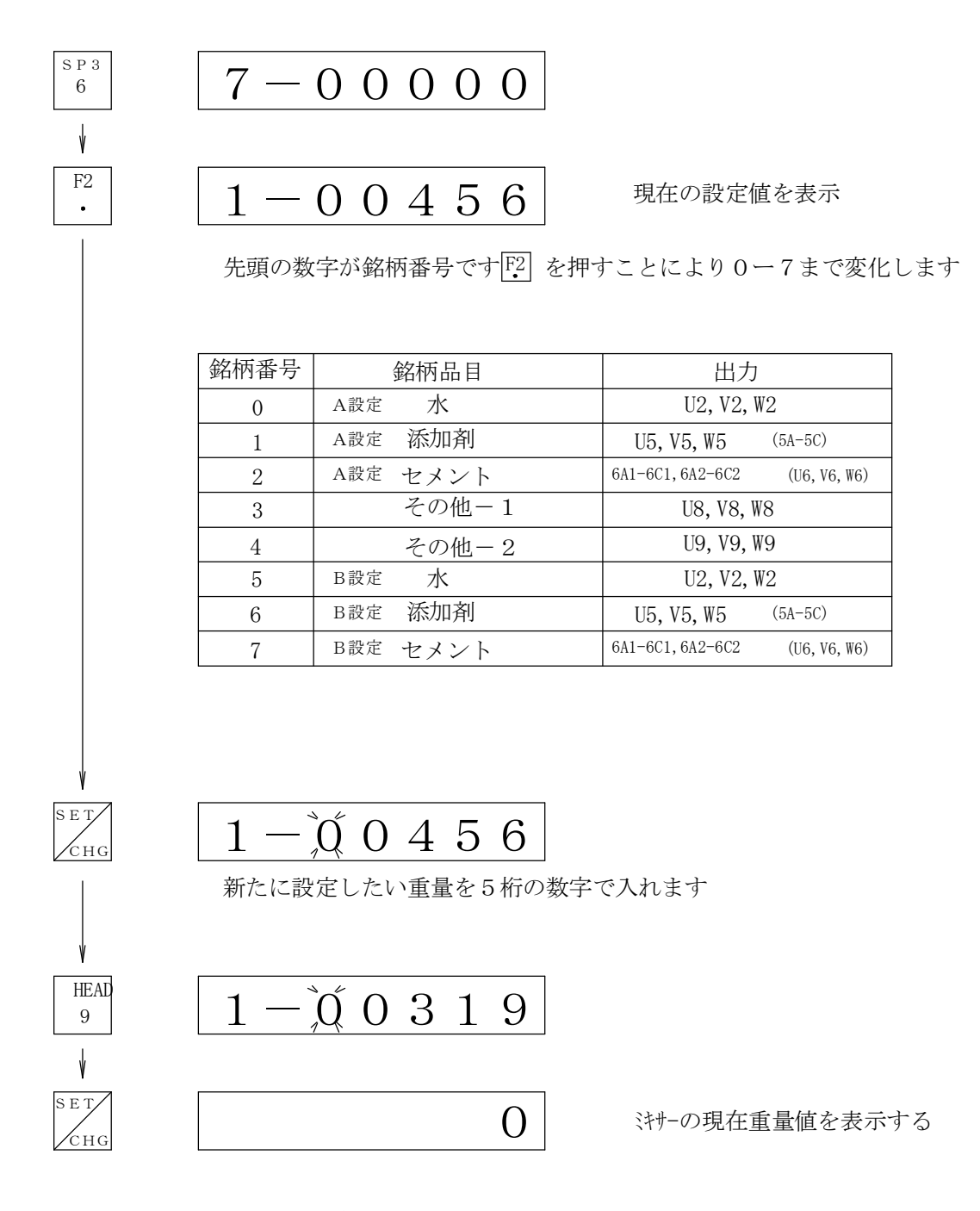

以上で重量設定は終わりです

注) 使用しない銘柄の設定値は0にしておく

2)計量コントローラの設定方法

ハ)銘柄別の落差補正の設定

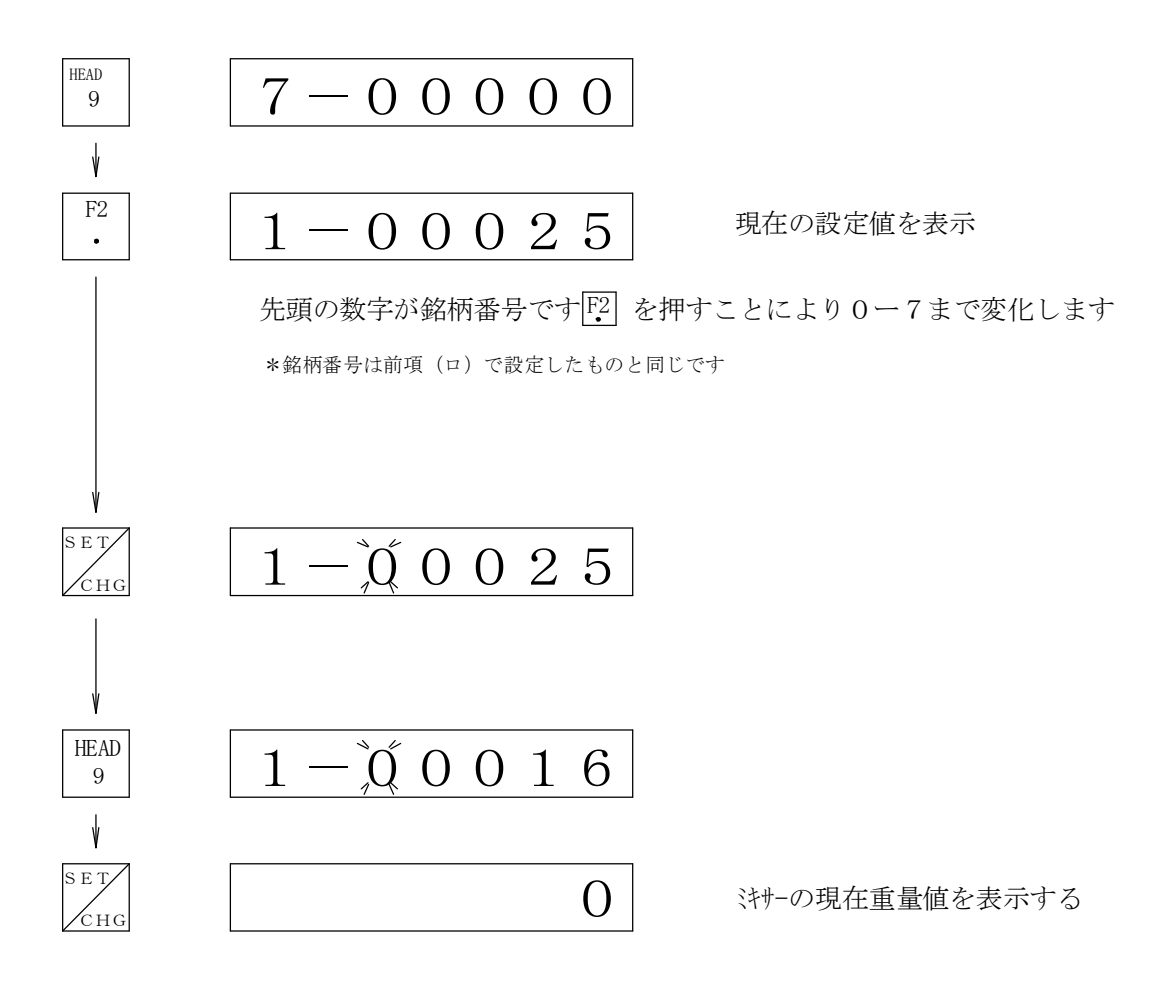

以上で落差補正はおわりです 注) 使用しない銘柄の設定値は0にしておく